# Dans l'ENT / ressources / **médiacentre**, cliquer sur la ressource Pix  $\overline{\left(\leftarrow)} \rightarrow \overline{e}$   $\circ$

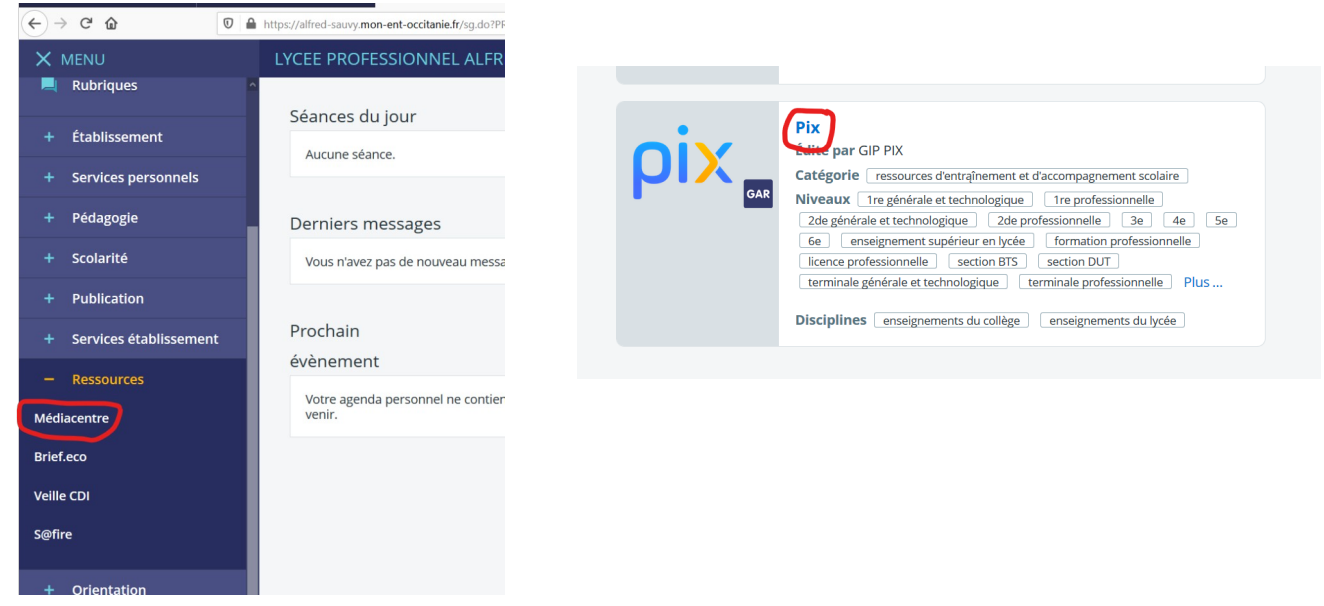

#### puis le menu « **J'ai un code** »

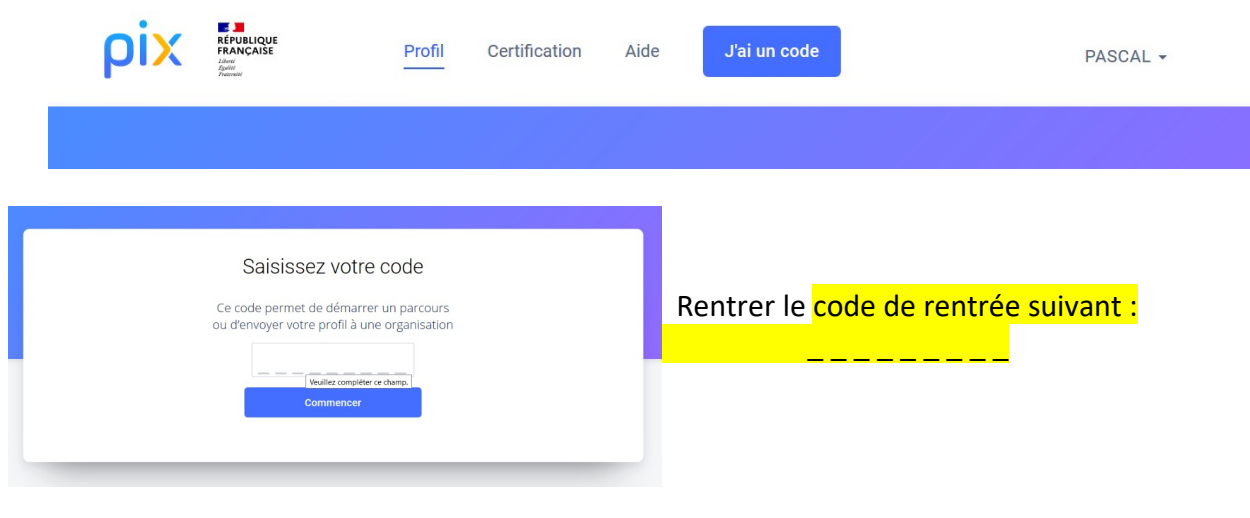

et suivre les instructions.

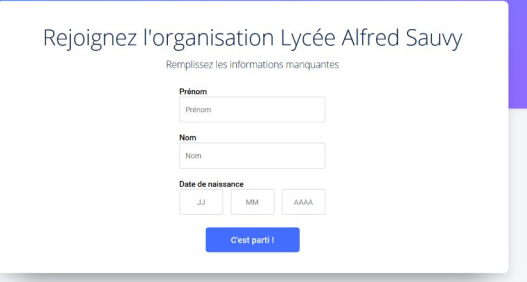

Choisir voir mots de passe

#### **8 caractères minimum dont Majuscule, minuscule et chiffre**

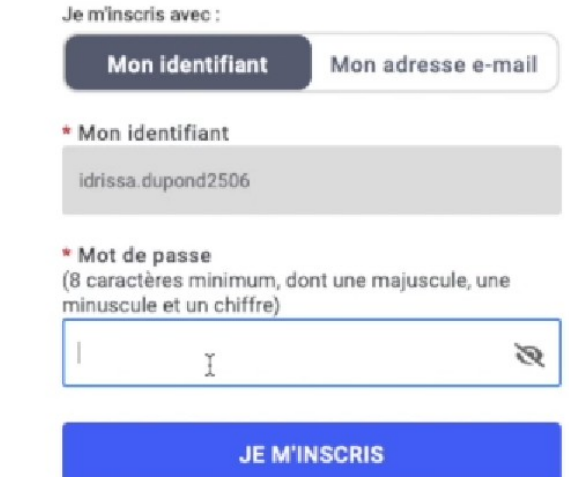

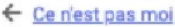

### **C'est partie -**

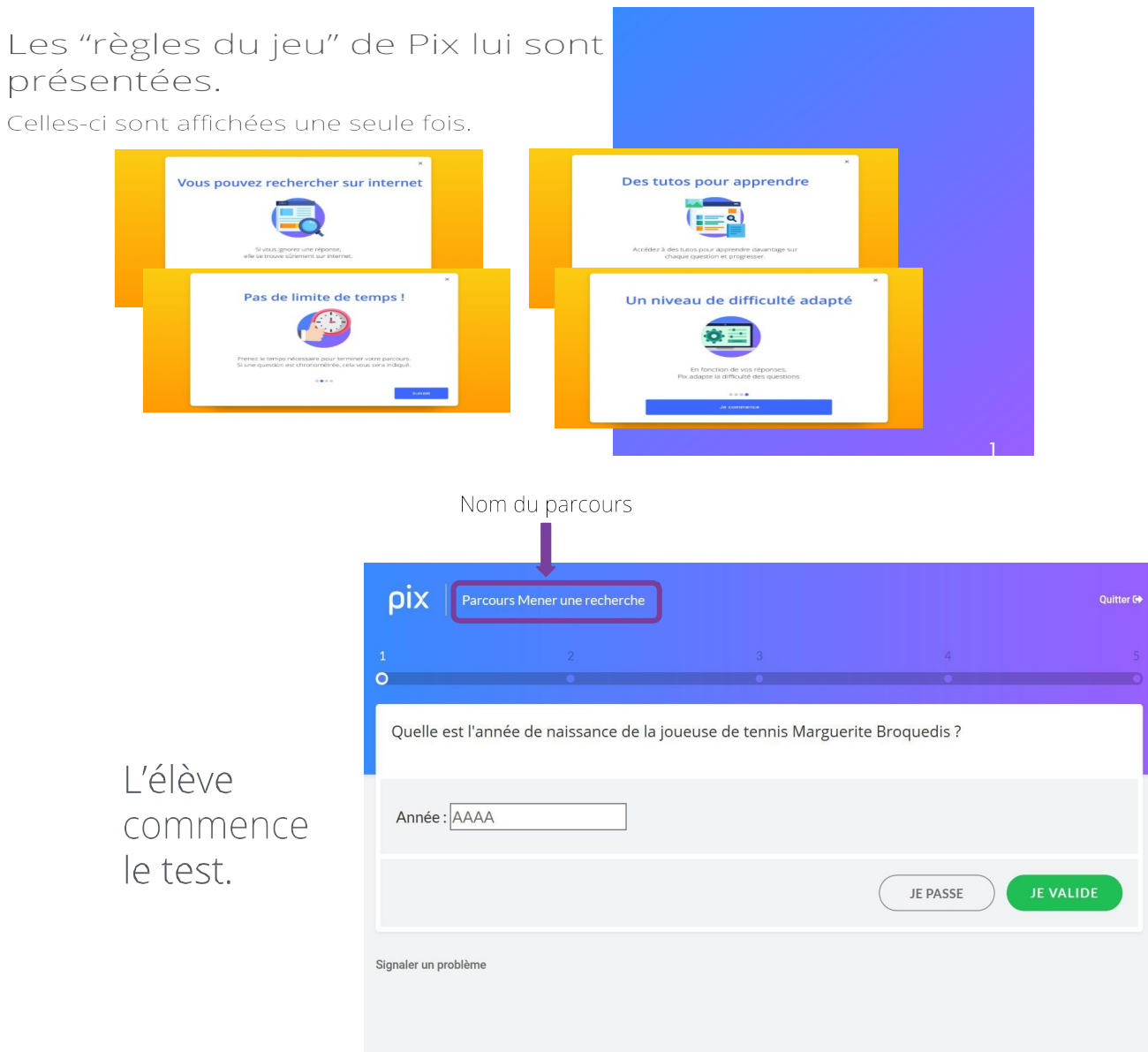

Toutes les 5 questions, il peut voir son avancée dans le parcours, ses réussites et ses erreurs.

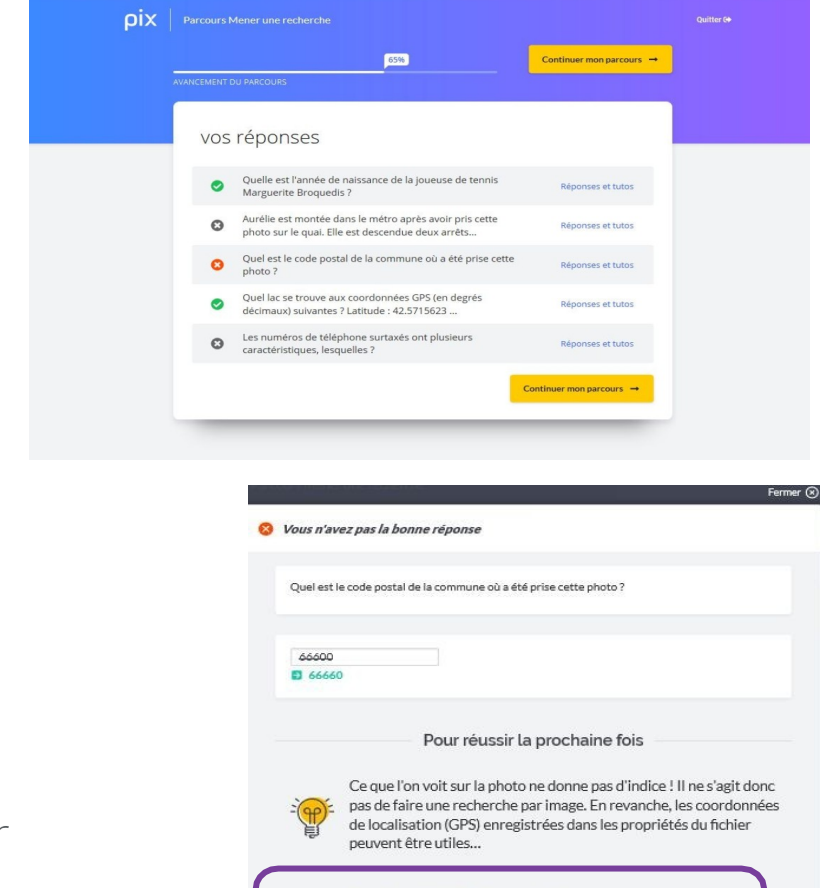

Ou'est-ce que les données Exif d'une photo et à quoi ca sert ?

IOS : voir les métadonnées EXIF de photos sur iPhone et iPad

Petits (et grands) secrets des photos numériques

nt été proposés par des utilisateurs de Pix

Attention, vos photos Web contiennent des données sur votre emplacement

Pour en apprendre davantage

ned Abû nennende van dae uitfiende

1 min Loan coetFrance

4 min I par Le Monde

 $\overline{m}$  1 min 1 mm 1

Il peut aussi consulter des tutos pour progresser.

À tout moment, l'élève peut s'interrompre dans le parcours, puis y revenir plus tard.

En cliquant sur "Reprendre", il reprendra son parcours à l'endroit où il s'était arrêté.

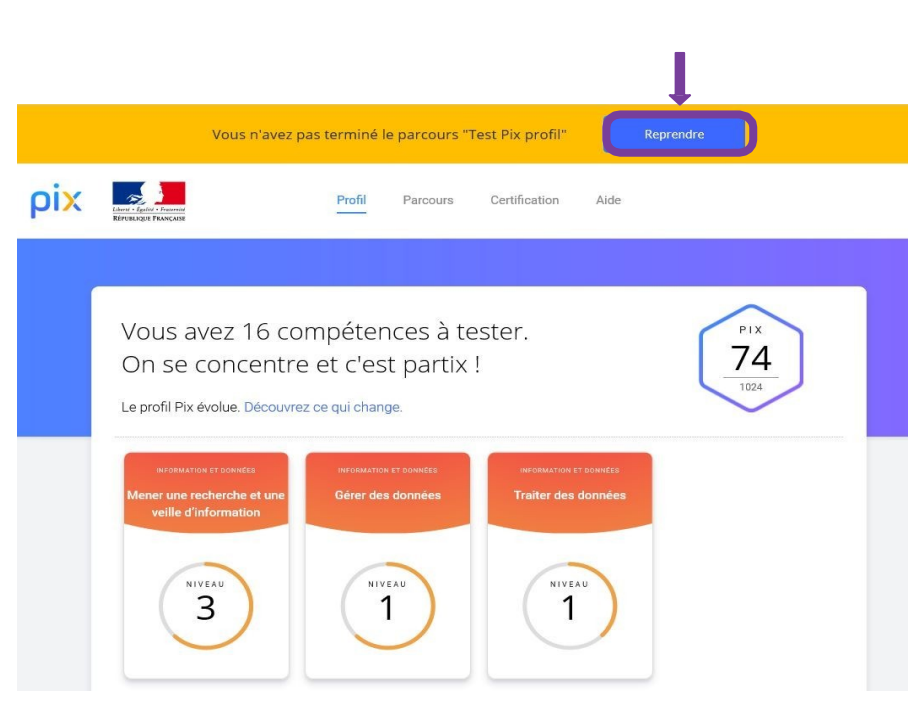

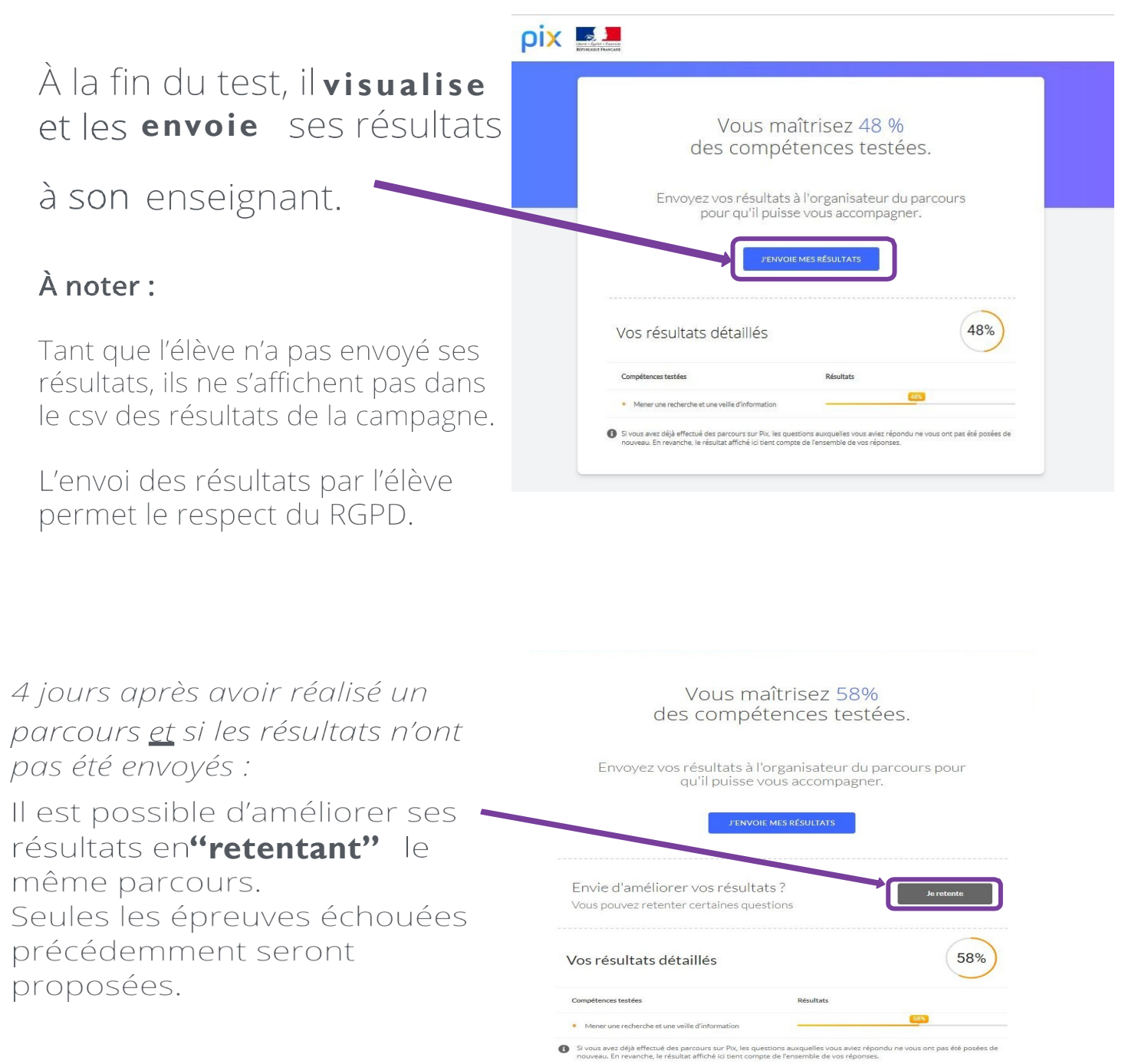

## Sur la page de son profil , l'élève peut retrouverles tutos des épreuves qu'il n'a pas réussies.

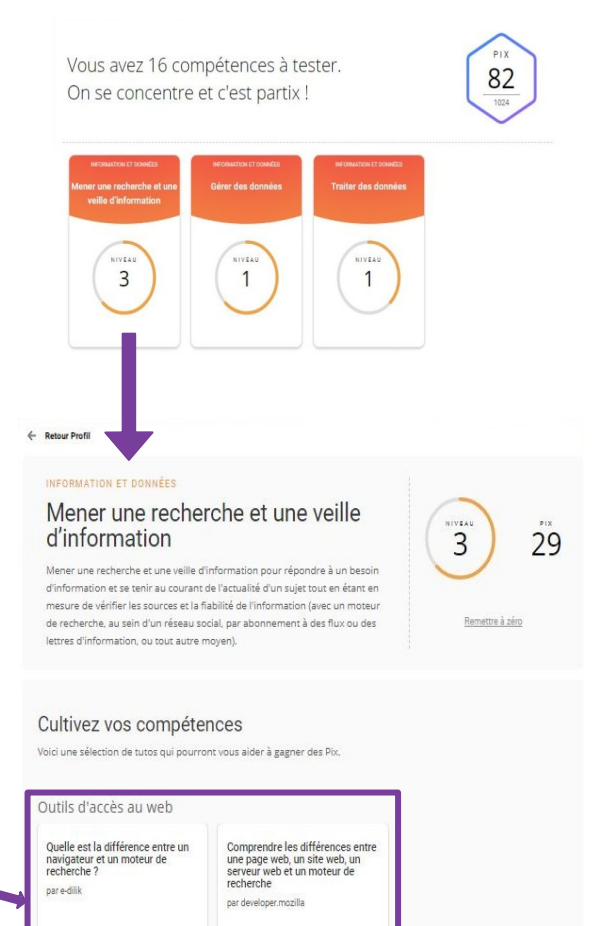

**Q** 4 minute

Page

03 minutes E Page

Il clique sur la carte de la compétence testée et il voit les tutos correspondants.